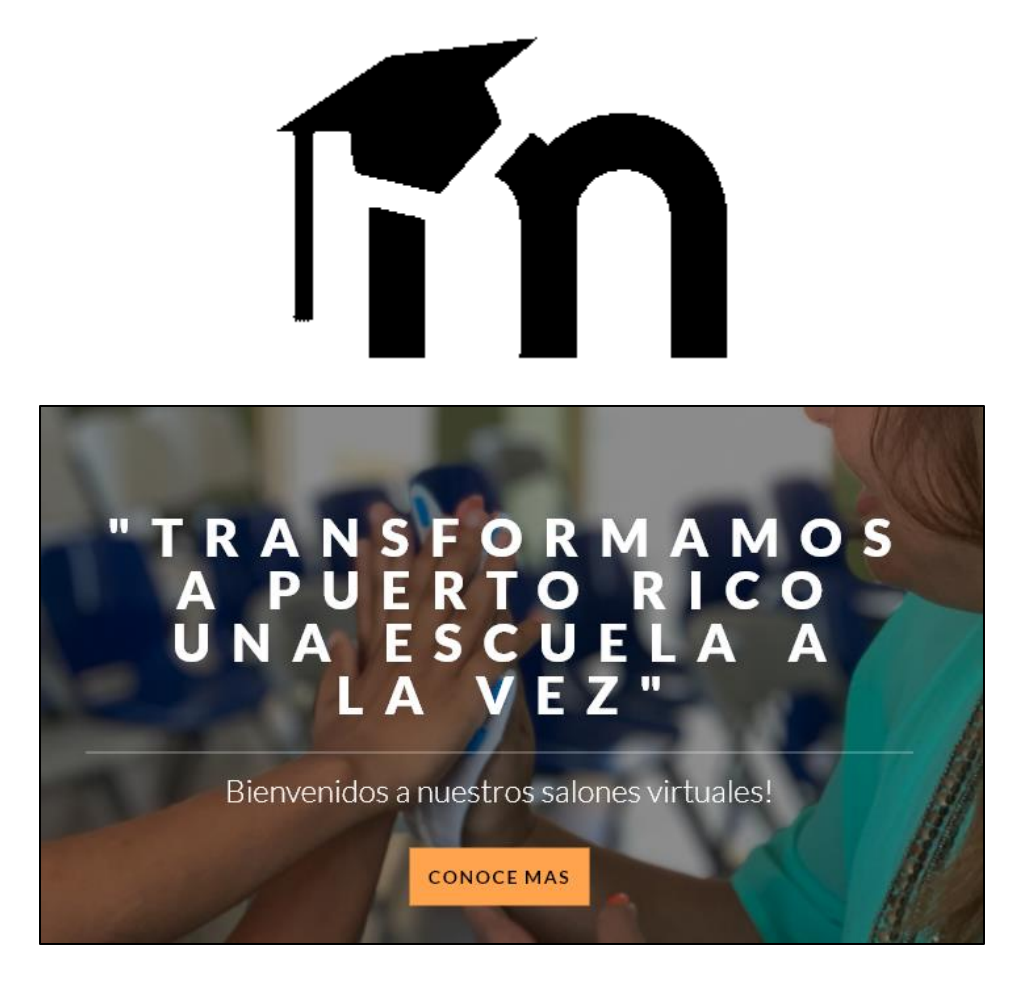

# INSTRUCCIONES BASICAS DE ACCESO Y NAVEGACION

# *Moodle*

### **Tabla de Contenido**

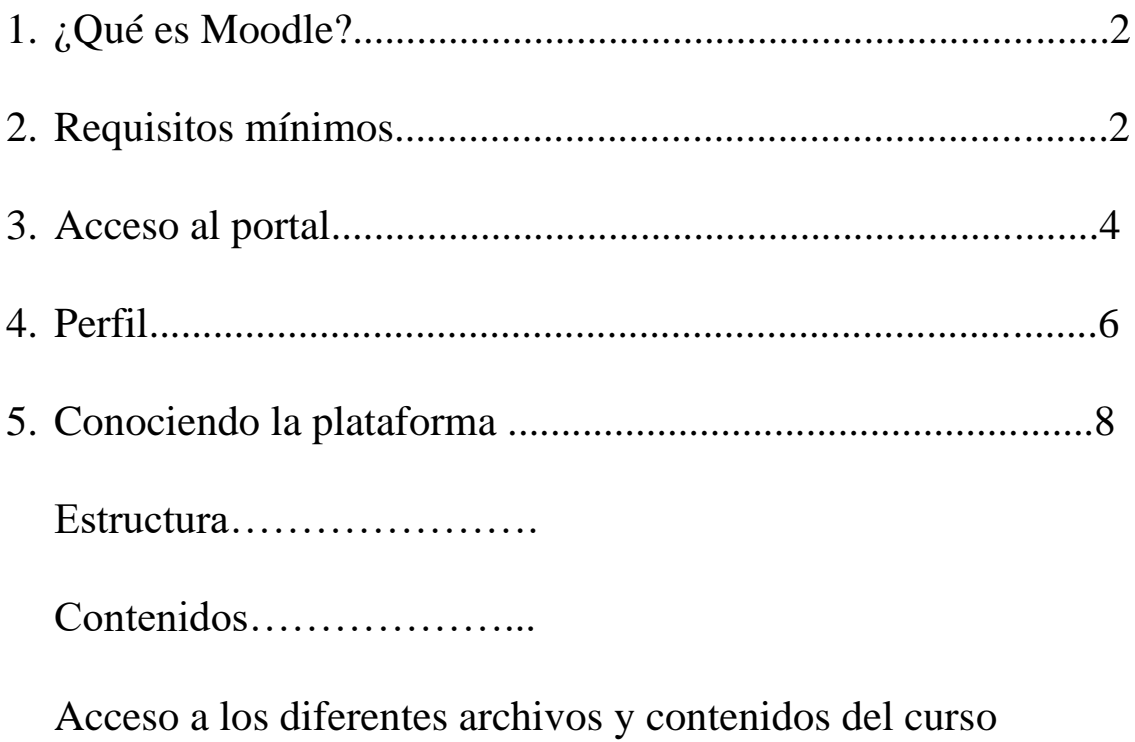

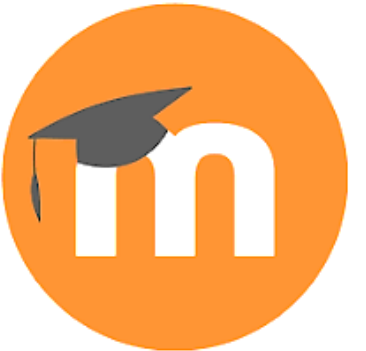

### **¿Qué es Moodle?**

Moodle es una plataforma de aprendizaje diseñada para proporcionarle a educadores, administradores y estudiantes un sistema

integrado único, robusto y seguro para crear ambientes de aprendizaje personalizados (Moodle, 2019).

*Moodle = Learning Management System (LMS)*

### **Requisitos mínimos para acceder a la plataforma**

Para acceder a la plataforma, el usuario deberá tener instalado:

- 1. Un computador con un sistema operativo compatible como Windows, Mac OS o Linux.
- 2. Tener una conexión a internet de alta velocidad
- 3. Utilizar los siguientes navegadores Web: Crome, Mozilla Firefox o Safari. Internet Explorer limita las funciones de la plataforma. Puede descargar de manera gratuita los navegadores en: Mozilla Firefox [\(http://www.mozilla.org](http://www.mozilla.org/) ) , Google Chrome [\(http://www.chrome.com](http://www.chrome.com/) )
- 4. Tener instalados los siguientes **"Plugins"** (Ver tabla)

Los **"Plugins"** son aplicaciones que se utilizan para poder ver de manera apropiada el contenido deseado. Se pueden descargar de forma gratuita.

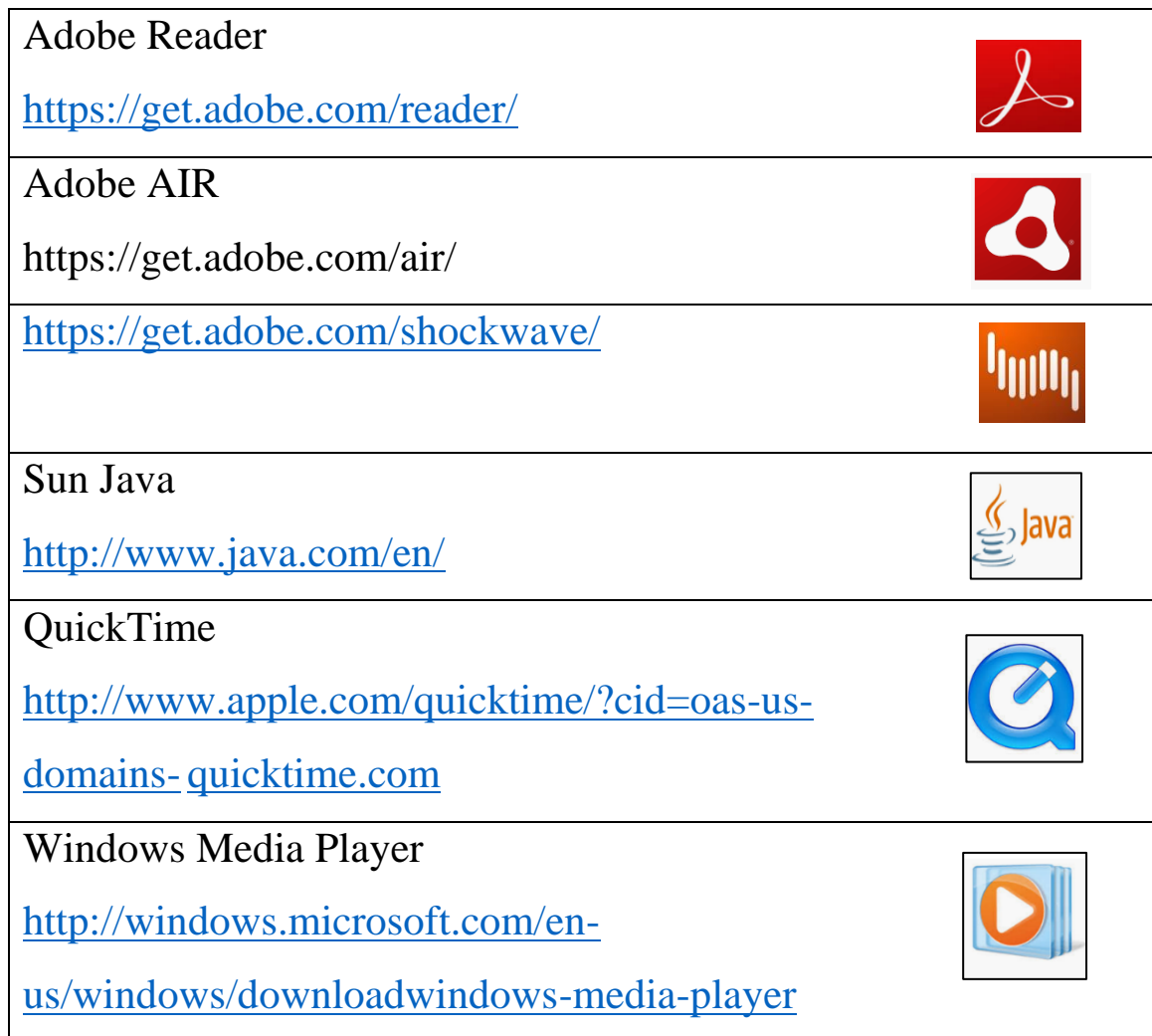

### **Acceso al Portal**

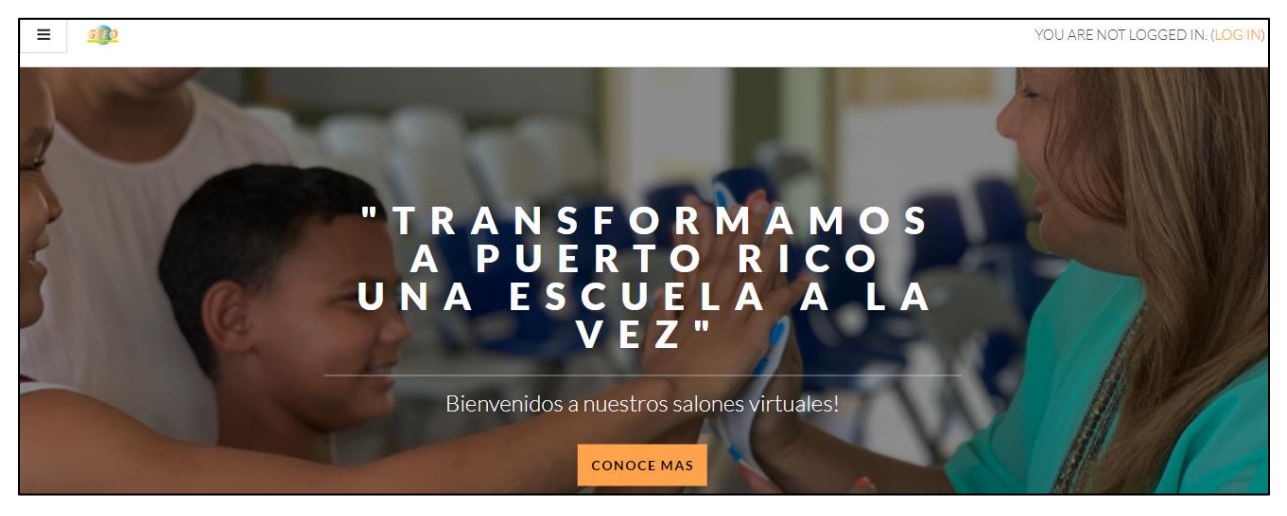

**Desde el portal de GEEO**

Enlace directo

Podrá acceder al portal Moodle de GEEO utilizando siguiente dirección

de URL: <https://moodle.geeopr.com/>

También desde el portal de GEEO, puede ingresar asi:

Clic en LEARNINGHOOD…

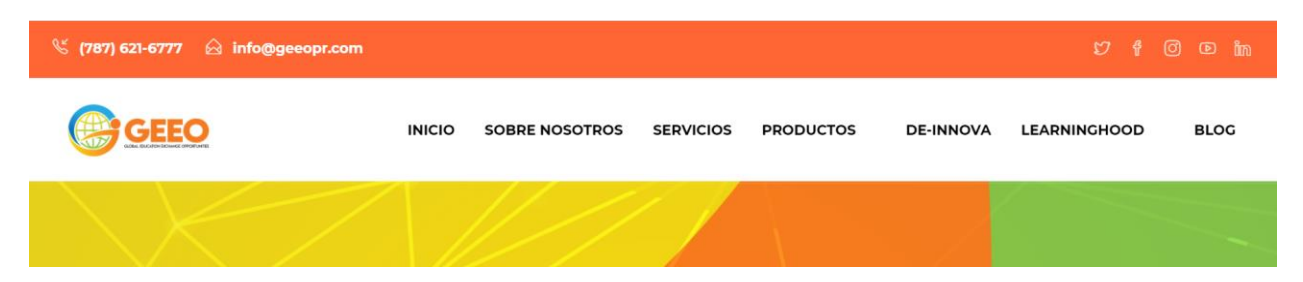

Y luego, Clic en elearning…

Una vez se encuentre en el portal, deberá seleccionar **"Login",** ubicado en la parte superior derecha para ingresar sus credenciales asignadas.

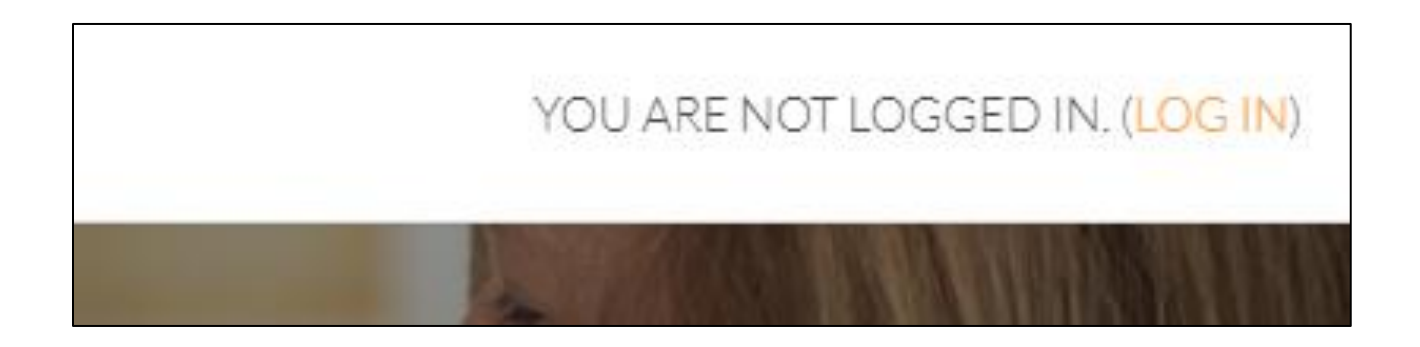

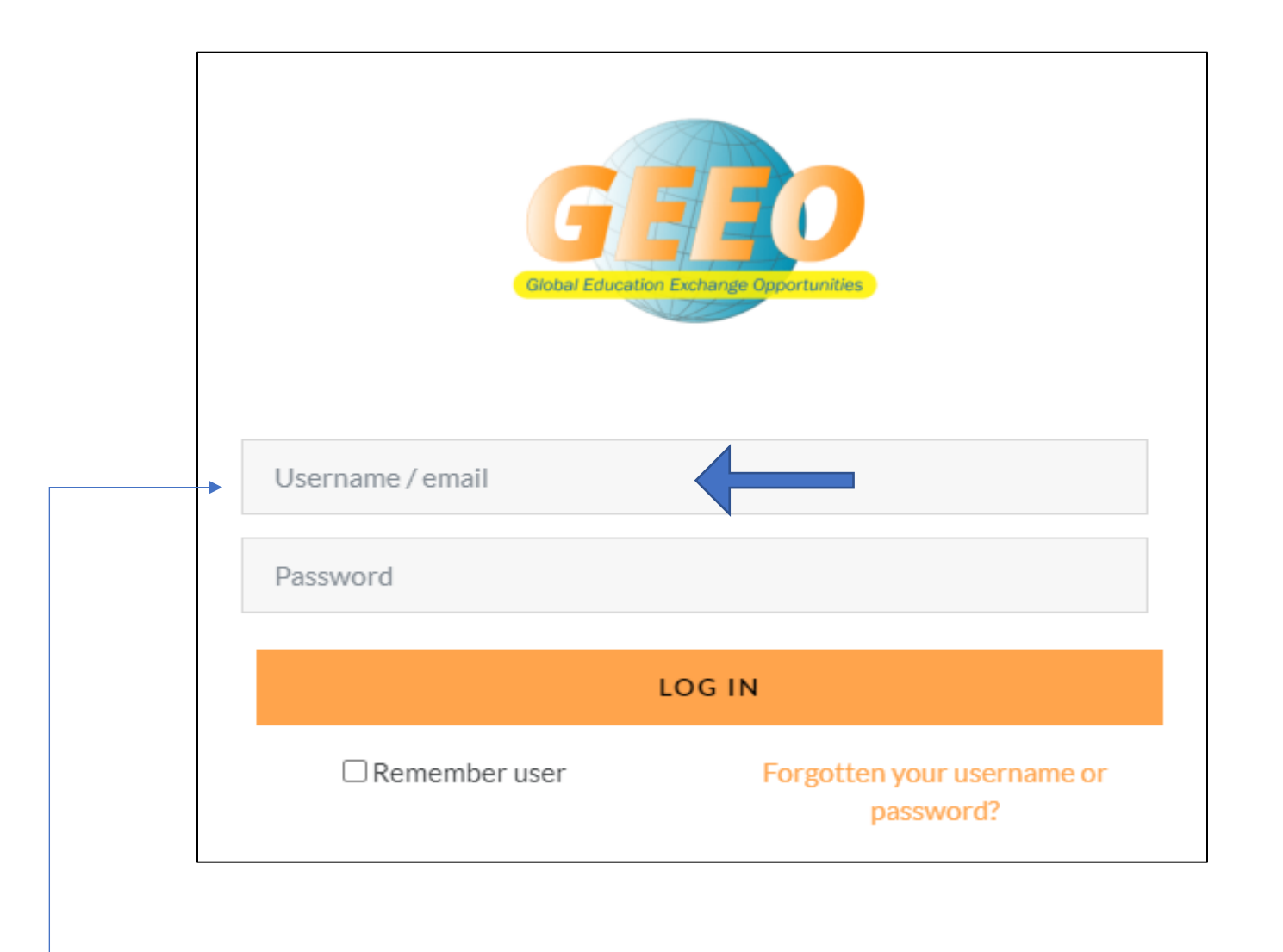

Luego de colocar su **"Username" y "Password"** oprima el botón **"Login"**. Si desea que sus credenciales de acceso sean grabadas, seleccione el encasillado de **"Remember Username"**.

Si se le han olvidado sus credenciales de acceso, el username o password, podrá recuperar la información seleccionando el enlace **Forgotten your username or password?**.

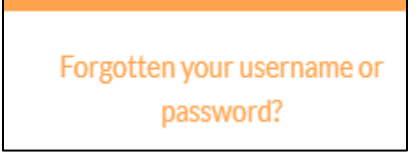

### **Datos Personales "Profile"**

Realice los siguientes pasos para cambiar sus datos personales en Moodle.

1. Localice su nombre y seleccione la opción Perfil **"Profile"**.

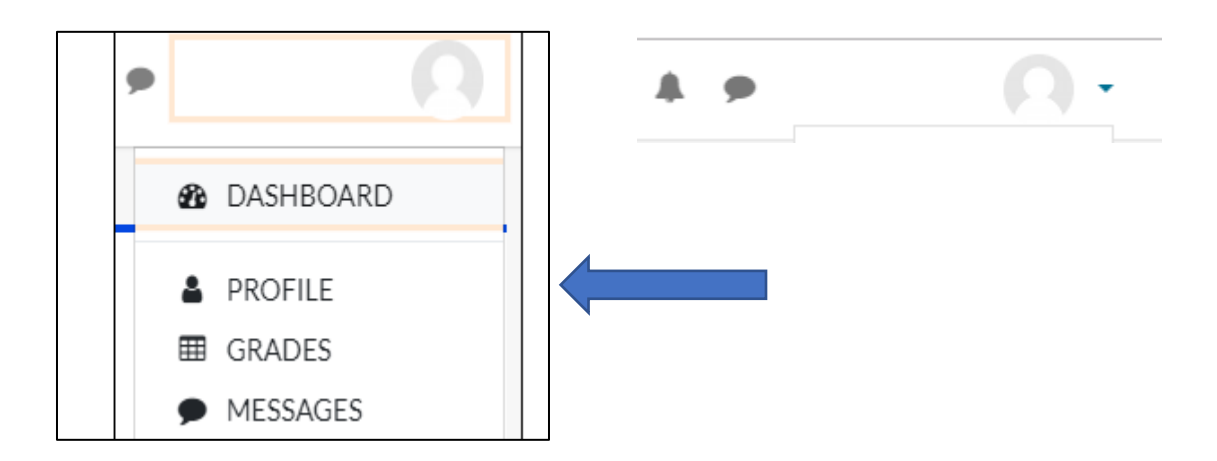

2. Al seleccionar **"Profile"**, observará una pantalla emergente en la cual podrá cambiar sus datos personales. Deberá seleccionar **" Edit Profile"**

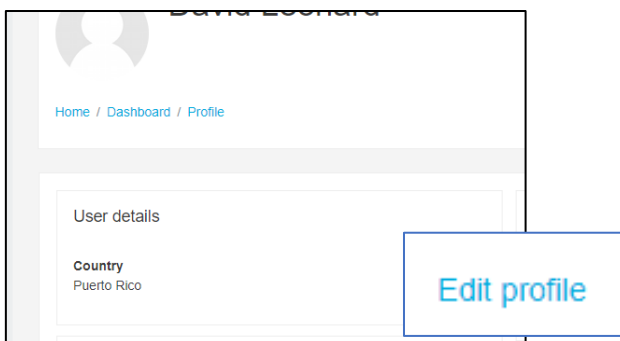

- 3. En **"Edit Profile"** podrá realizar los cambios deseados de su perfil
	- y cargar una foto para que se muestre en Moodle.

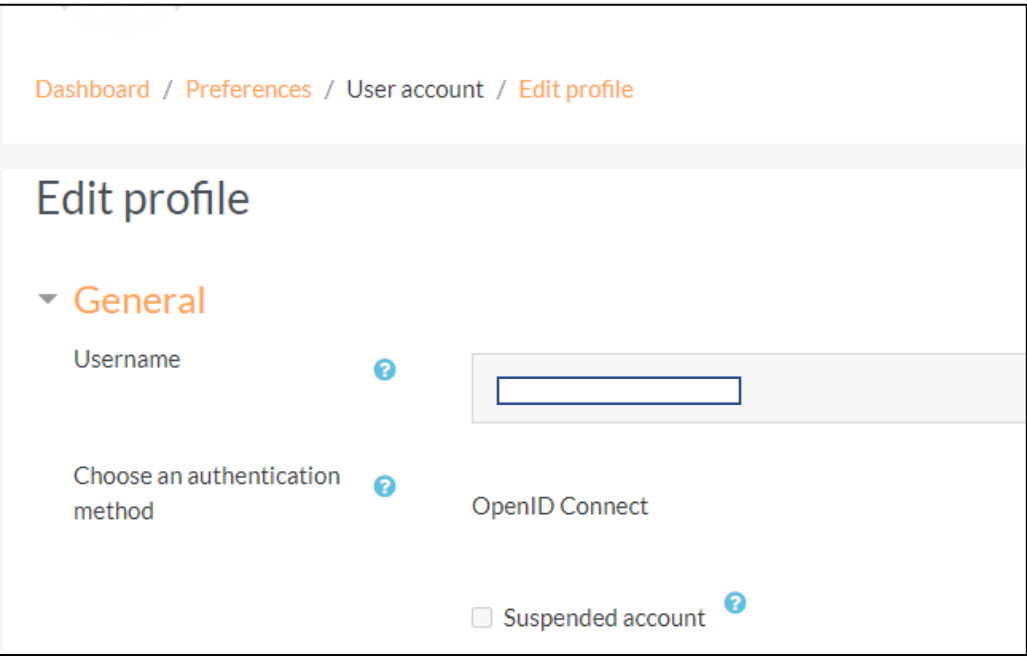

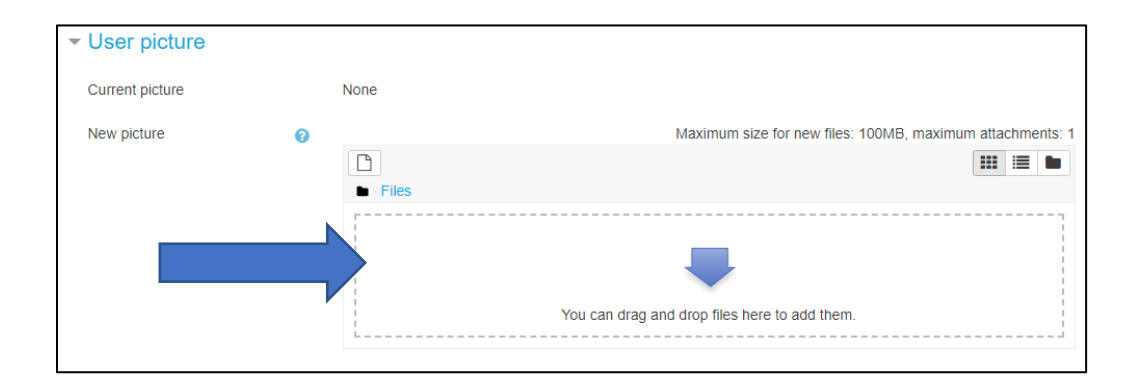

4. Una vez edite todos sus datos, podrá proceder a oprimir el botón Actualizar la información personal **"Update profile"** que se encuentra al final de la página.

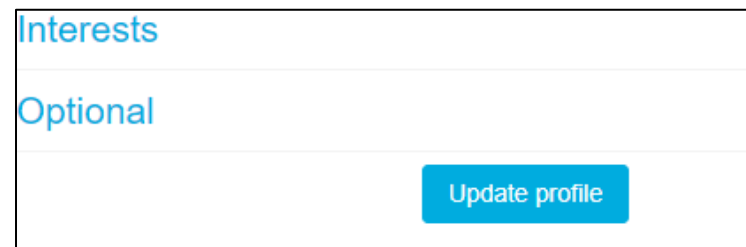

### **Conociendo la Plataforma**

Luego de ingresar sus credenciales de acceso a su cuenta de Moodle, observará dos CATEGORIAS, si está en el Site Home (Valide observando el menú lateral a su izquierda y seleccionando Site Home):

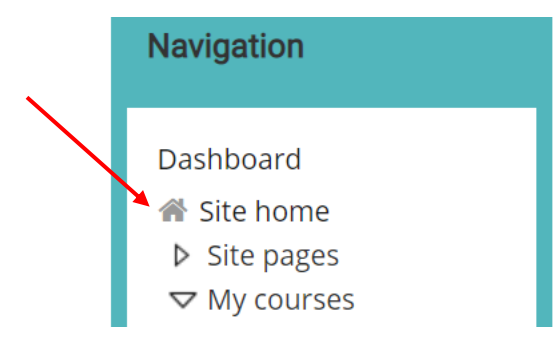

Seleccione la CATEGORIA: Online Professional Development:

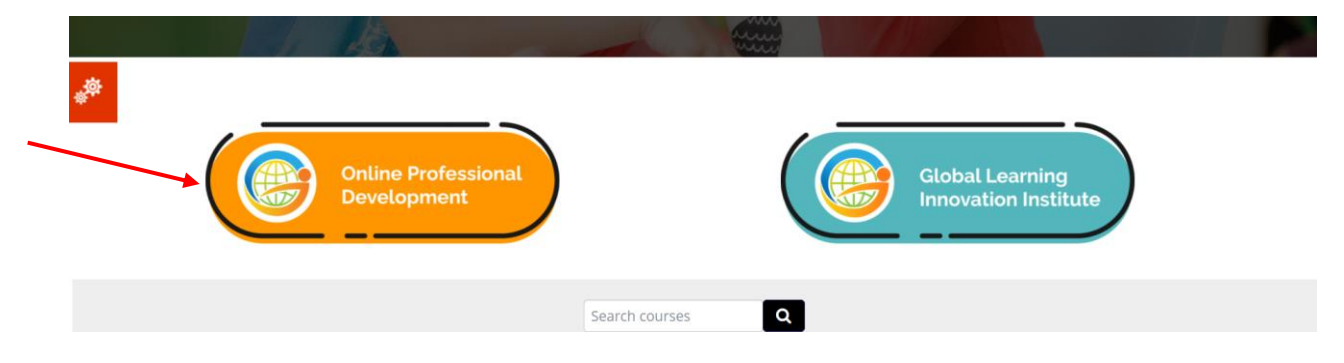

Acceda a ONLINE PROFESSIONAL DEVELOPMENT, para ingresar al área de TALLERES. Posteriormente, en esta misma área, como facilitador podrá ver los cursos o talleres que tiene asignados o accediendo al portal en el área "Available courses".

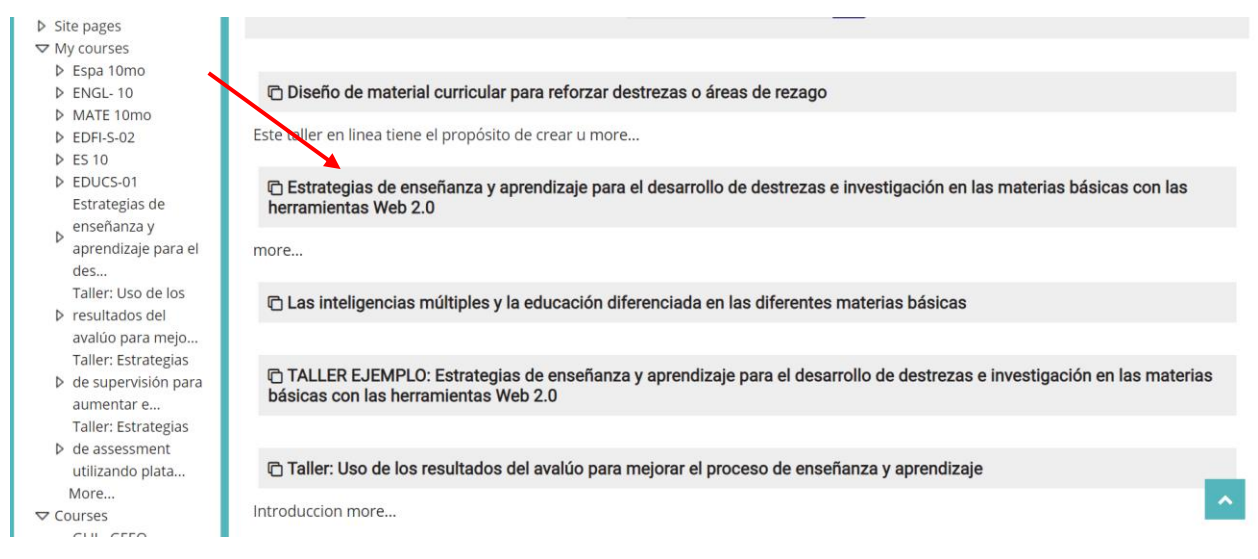

#### **Una vez seleccione el taller, el mismo está creado como un Ambiente Virtual de Aprendizaje**

#### **(AVA) dividido en secciones:**

#### **INTRODUCCION**

- 1. VideoClip Presentación de GEEO
- 2. Descripción del Taller (Catalogo o video motivacional)
- 3. Instrucciones básicas de acceso y navegación en el taller

#### ANUNCIO:

- 1. Si es un taller sincrónico, tendrá los datos de sesión sincrónica (enlace a TEAMS)
- 2. Acceso a la PRE PRUEBA

#### TOPICOS DE CONTENIDO E INTERACCION:

En estas secciones observará el acceso a:

- 1. Foro de discusión
- 2. Contenido del taller
- 3. Actividades del taller
- 4. Pos prueba
- 5. Evaluación del taller

### **Esta es la apariencia que tendrá un taller en línea:**

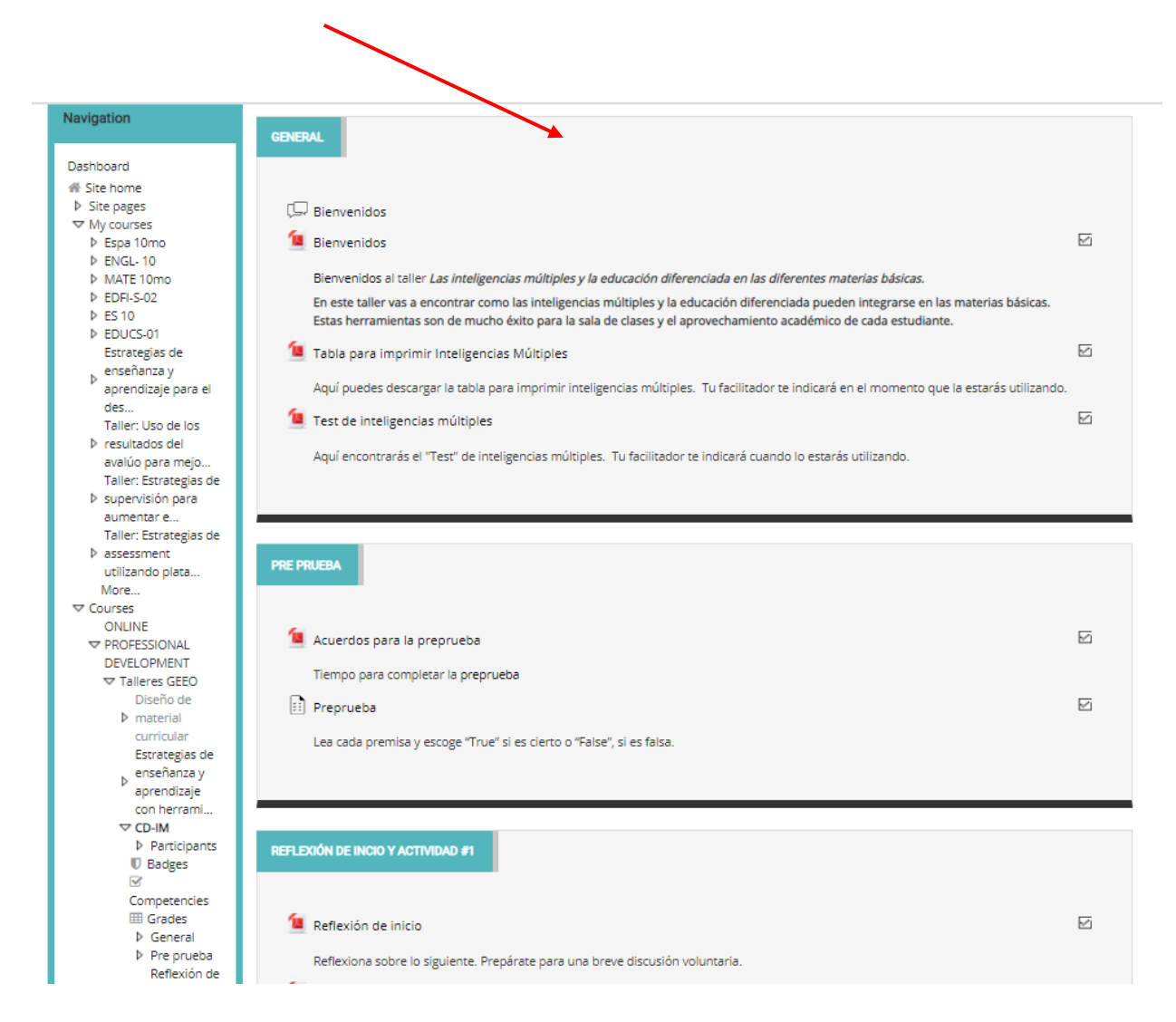

## **Apoyo técnico disponible en el 787. 621.6777 ext. 128 alucumi@geeopr.com**